## 持ち帰り端末の使用手順 (小学校windows端末)

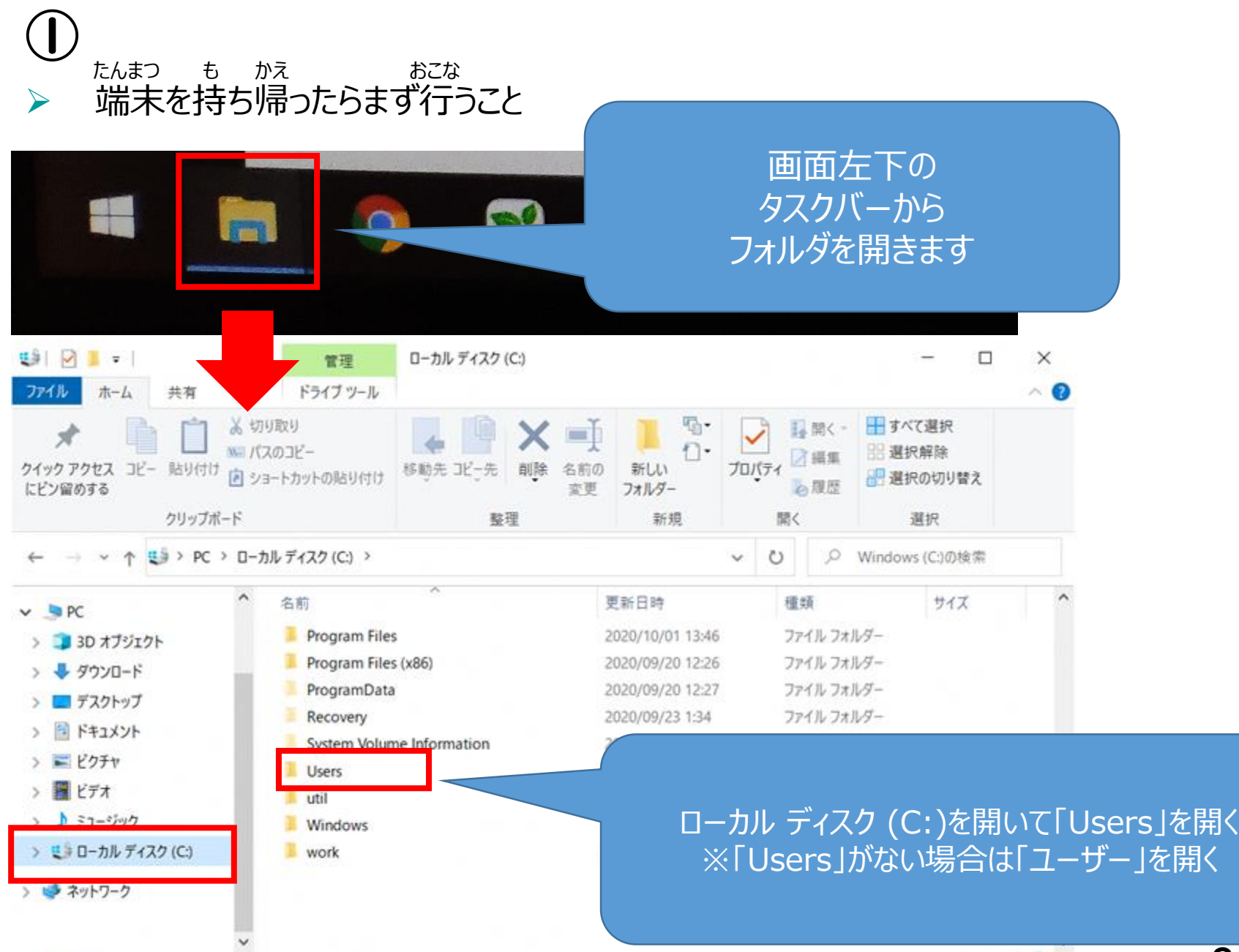

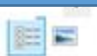

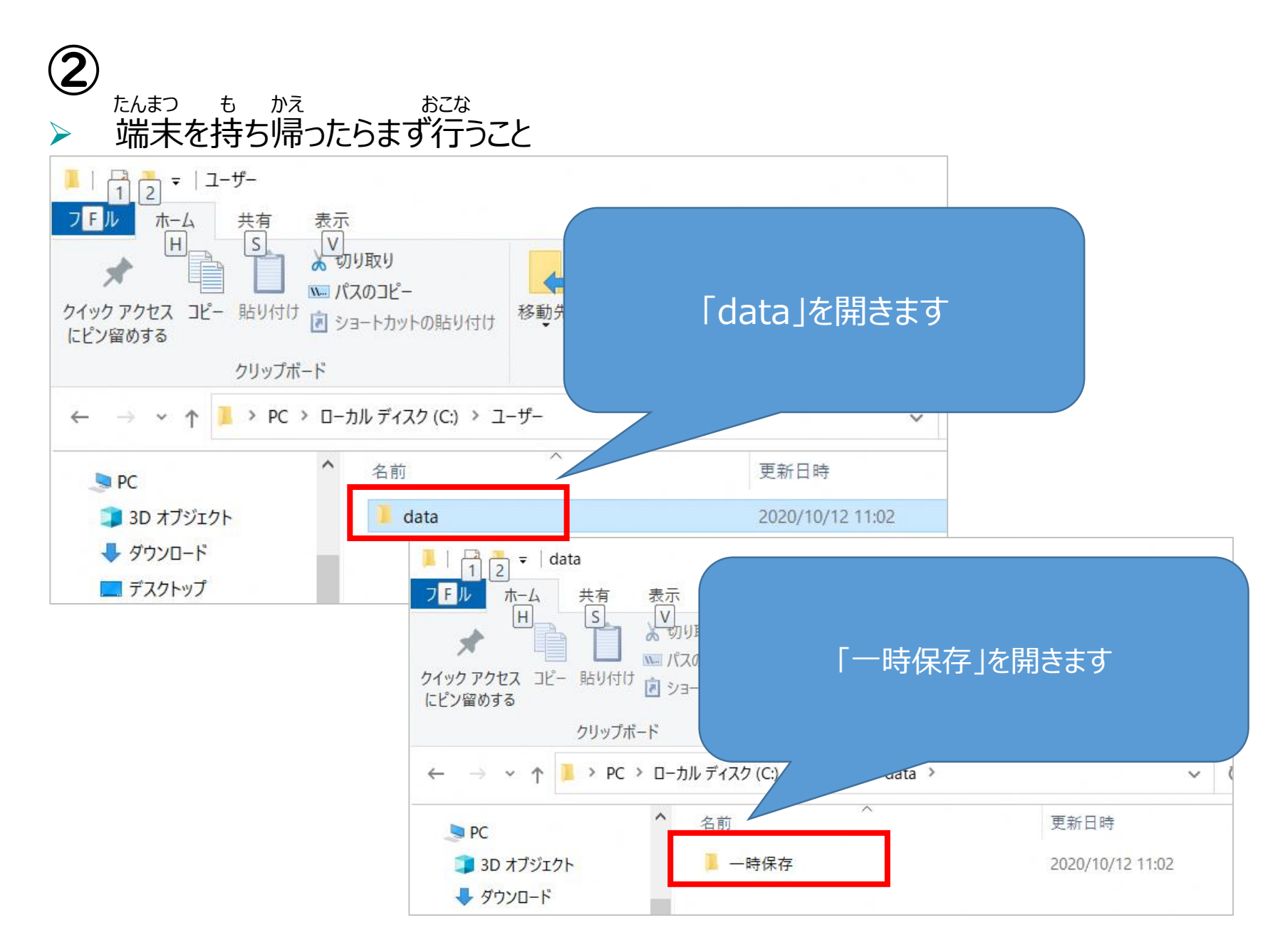

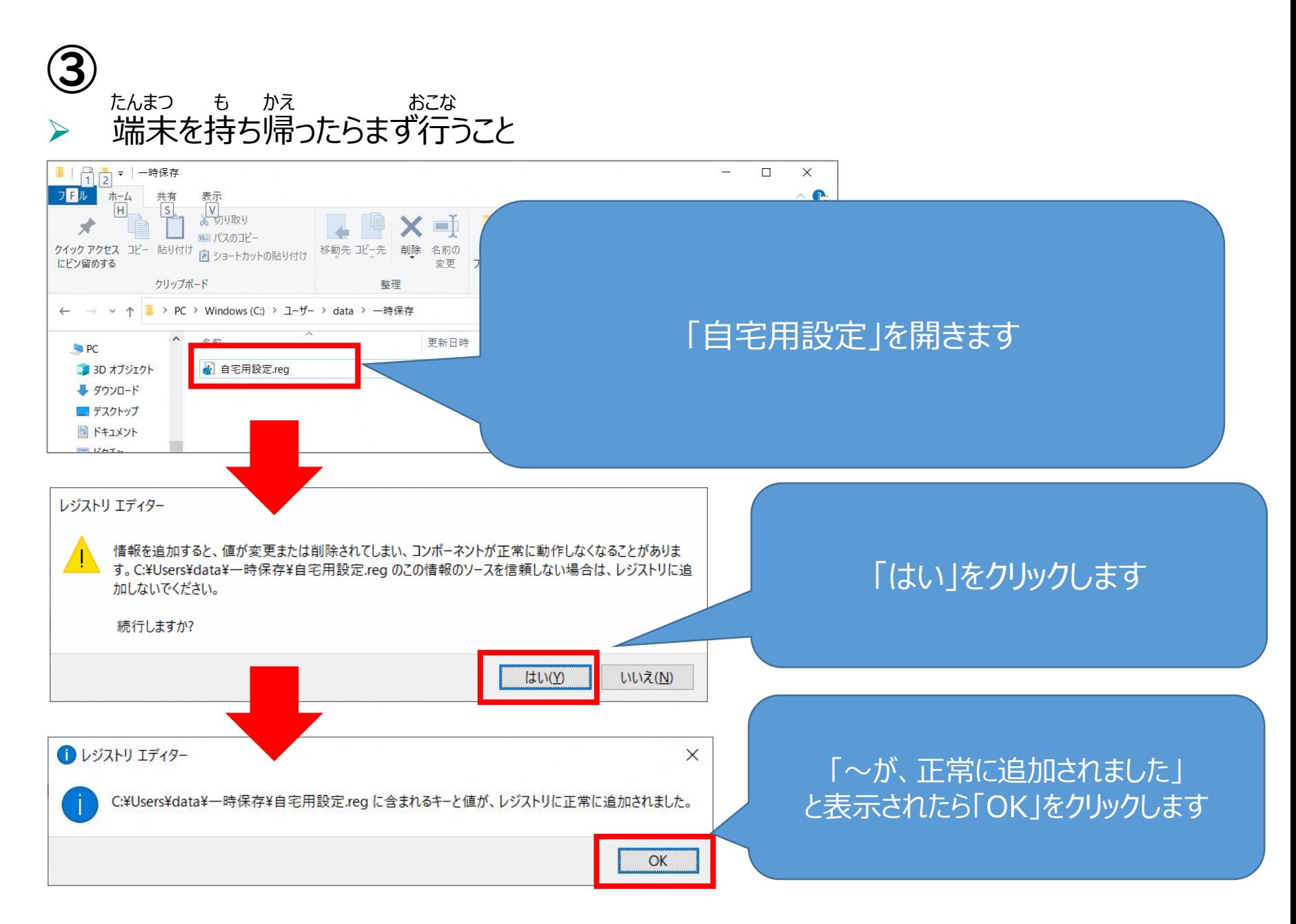

4

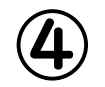

## ▶ 接続設定 (SSIDとパスキー): 自宅の無線LANのものに変更 せつぞくせってい しんこう しんきょう じたく むせん しゅうしゅんこう

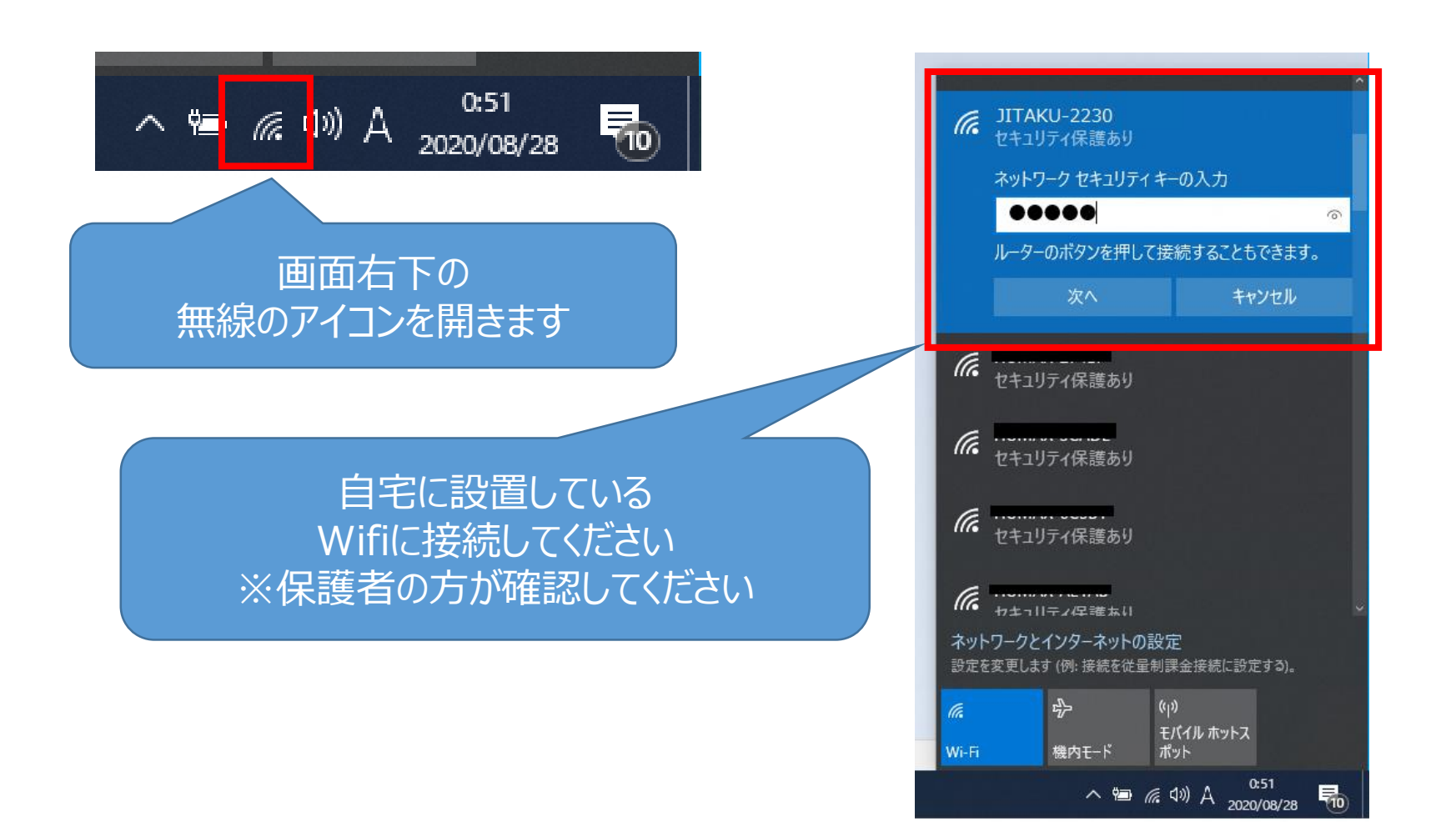

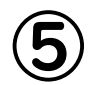

## ブラウザの起動。「Google」の表示

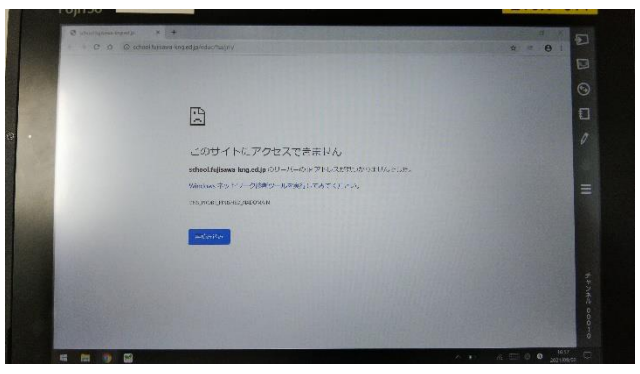

1.ブラウザを起動すると、上のように 2.URLバーに「Google」と入力し すぐに「Google」が表示されません。

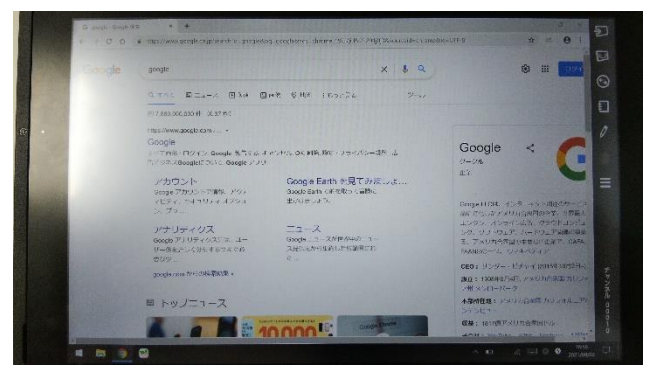

3.検索画面が表示されるので 「Google」をクリック。

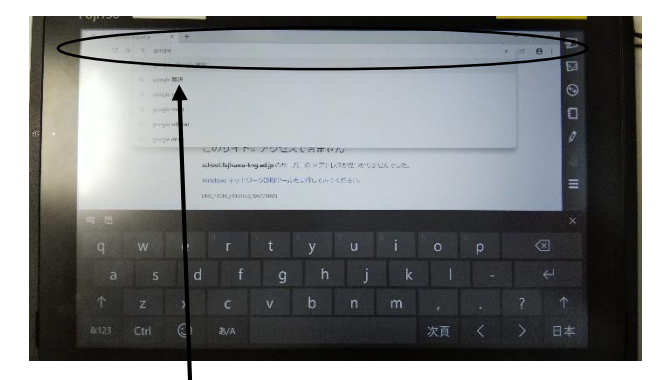

「↲」を押す。

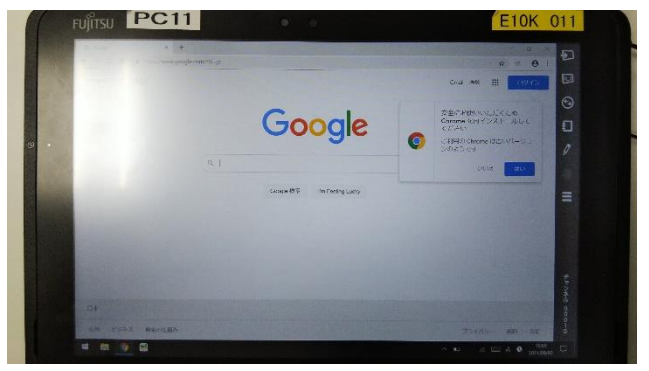

4.「Google」が表示されます。